Padrón de proveedores y contratistas de la UNAM Guía de Usuario para Entidades y Dependencias Universitarias

UTICT

mayo de 2020

# **Índice**

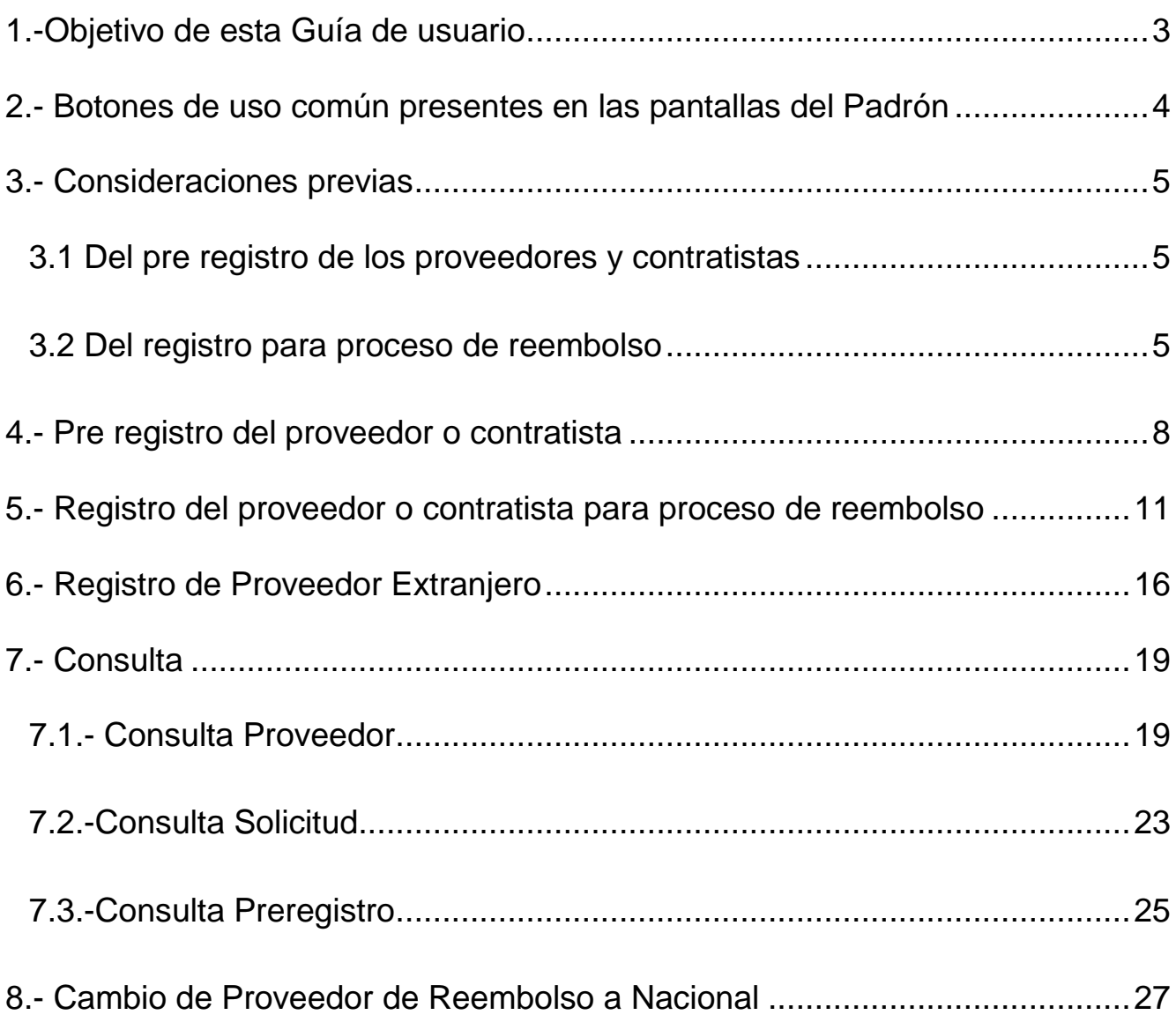

#### <span id="page-2-0"></span>**1.-Objetivo de esta Guía de usuario**

Proporcionar un documento que, de manera clara y precisa, permita a las Entidades y Dependencias de la UNAM acceder a la aplicación informática del Padrón de proveedores y contratistas (Padrón) para pre registrarlos, a fin de que posteriormente ellos mismos lleven a cabo la integración de sus datos. Esta Guía presenta también el proceso a seguir para dar de alta el registro del proveedor al cual se le pagó mediante la figura de Reembolso.

Asimismo, se presenta en este documento la forma de efectuar la consulta de la información registrada en el Padrón, a fin de facilitar su utilización de acuerdo con las necesidades y los requerimientos de las diversas áreas de la Institución.

La Unidad de Tecnologías de Información y Comunicaciones de la Tesorería, área responsable de la elaboración de la presente Guía, agradecerá sus comentarios y sugerencias respecto al contenido de la misma, al correo institucional **[proveedores.soporte@patronato.unam.mx](mailto:proveedores.soporte@patronato.unam.mx)**

## <span id="page-3-0"></span>**2.- Botones de uso común presentes en las pantallas del Padrón**

Todas las pantallas cuentan con botones en común, cuyo fin es indicar una instrucción a la aplicación informática, por lo que se presentan a continuación para su identificación. Dar clic con el mouse sobre estos botones cuando así se requiera.

#### **Botones**

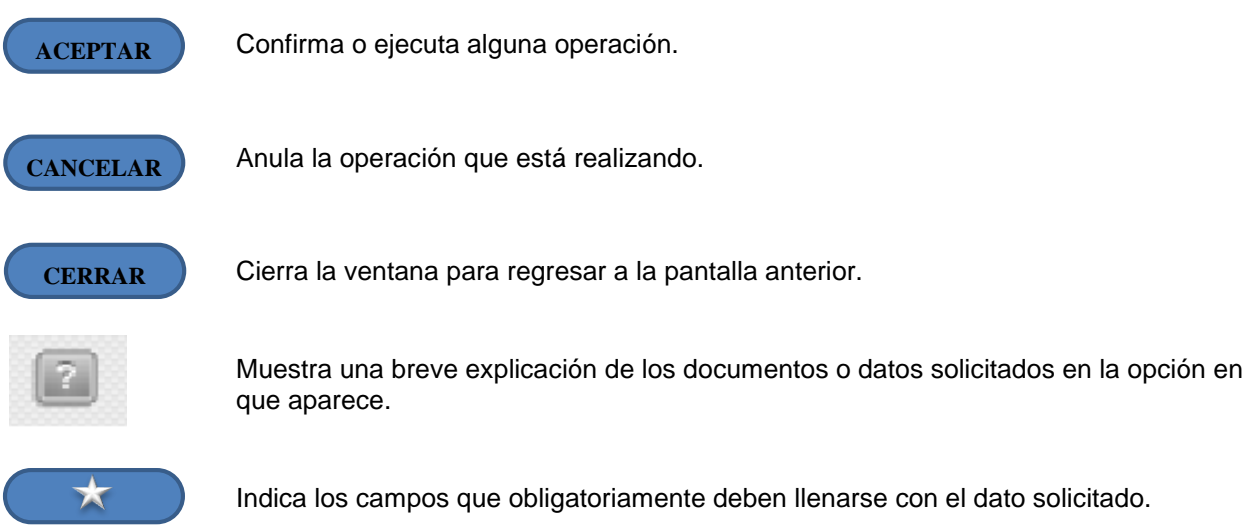

Uso del ratón (mouse):

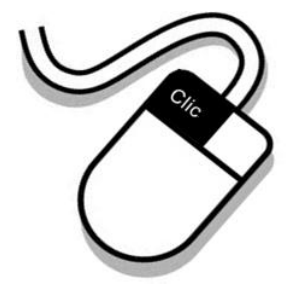

Cuando dentro de alguna pantalla requiera posicionarse en un campo, o bien seleccionar alguna opción o un botón, deberá utilizar el mouse, oprimiendo solamente el botón izquierdo. Es importante que solo oprima ese botón para obtener los resultados buscados.

#### <span id="page-4-0"></span>**3.- Consideraciones previas**

#### <span id="page-4-1"></span>**3.1 Del pre registro de los proveedores y contratistas**

El pre registro es el proceso que llevan a cabo las Entidades y Dependencias, para que los proveedores y contratistas de la UNAM accedan a la aplicación informática del Padrón, registren en él sus datos y puedan recibir sus pagos mediante transferencia bancaria. Para esto debe considerarse lo siguiente:

- a) Si **no tiene clave o teniendo ésta no recibió un aviso a su correo electrónico** para su registro en el Padrón, debe ser pre registrado (ir a la sección 4.- [Pre registro del proveedor o contratista\)](#page-7-0).
- b) Si **ya tiene clave asignada** y recibió un aviso como el que se muestra en el siguiente ejemplo, con un NIP (Número de Identificación Personal) para acceder al Padrón, no hay necesidad de un pre registro generado en la Entidad o Dependencia, ya que con dicho NIP el proveedor o contratista puede ingresar al Padrón para registrar sus datos.

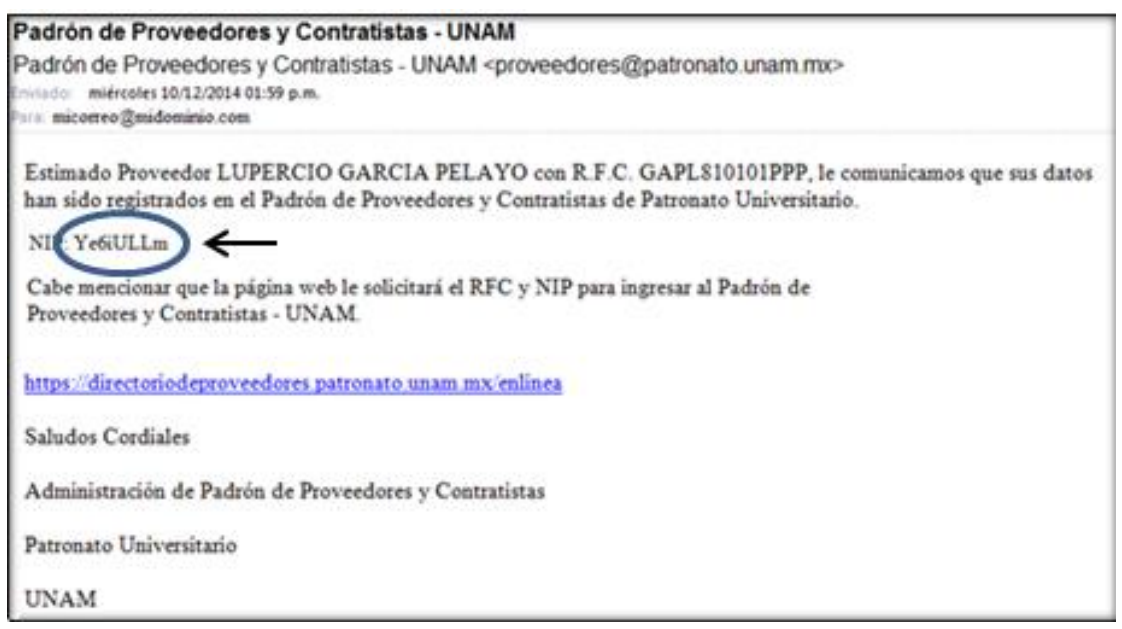

imagen 1

#### <span id="page-4-2"></span>**3.2 Del registro para proceso de reembolso**

Para que las Entidades y Dependencias puedan emitir los formatos correspondientes a Reembolso, es necesario que den de alta en el Padrón los datos fiscales del proveedor o contratista a quien pagaron directamente un bien o servicio, (por sí o a través de otra persona a quien hayan autorizado).

Para dicho propósito, se llevarán a cabo las actividades detalladas en el [apartado 5](#page-10-0) de esta Guía, considerando que antes de su inicio es preciso:

a) Obtener la impresión de la Verificación de Comprobantes Fiscales Digitales por Internet correspondiente a la factura de la que tomará los datos a capturar en el Padrón, ver ejemplo, utilizando el vínculo siguiente: [https://verificacfdi.facturaelectronica.sat.gob.mx/.](https://verificacfdi.facturaelectronica.sat.gob.mx/) Aparecerá la pantalla cuya imagen se presenta a continuación.

*SOLAMENTE se requiere utilizar una factura por proveedor o contratista*.

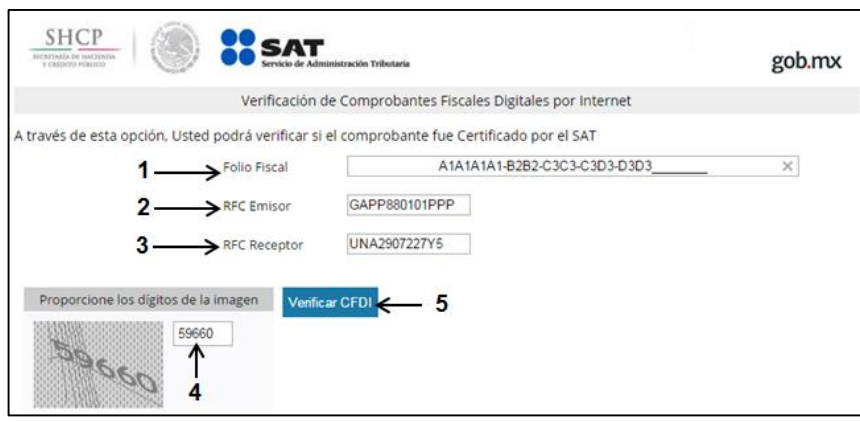

imagen 2

Ingrese el Folio Fiscal **1**, RFC Emisor **2**, RFC Receptor **3**, los dígitos de la imagen **4** y dé clic en **5**, Verificar CFDI

## **Ejemplo de CFDI**

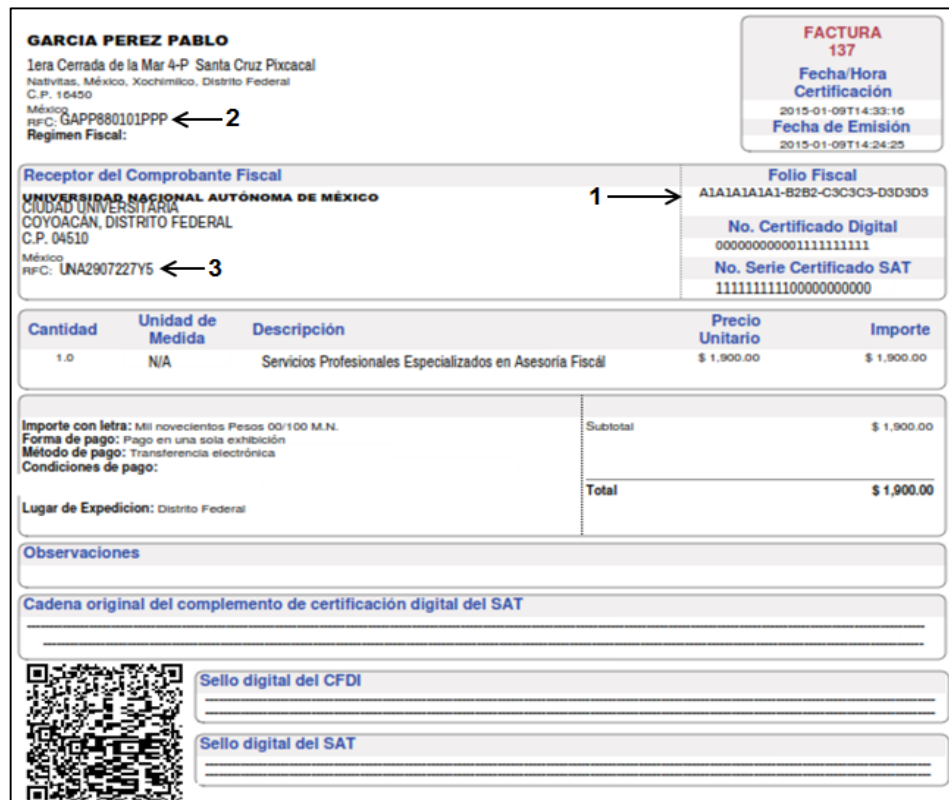

imagen 3

b) Verifique los datos señalados y de clic en **5,** Imprimir para digitalizar el comprobante obtenido de la Verificación CFDI y guárdelo en la ruta que prefiera:

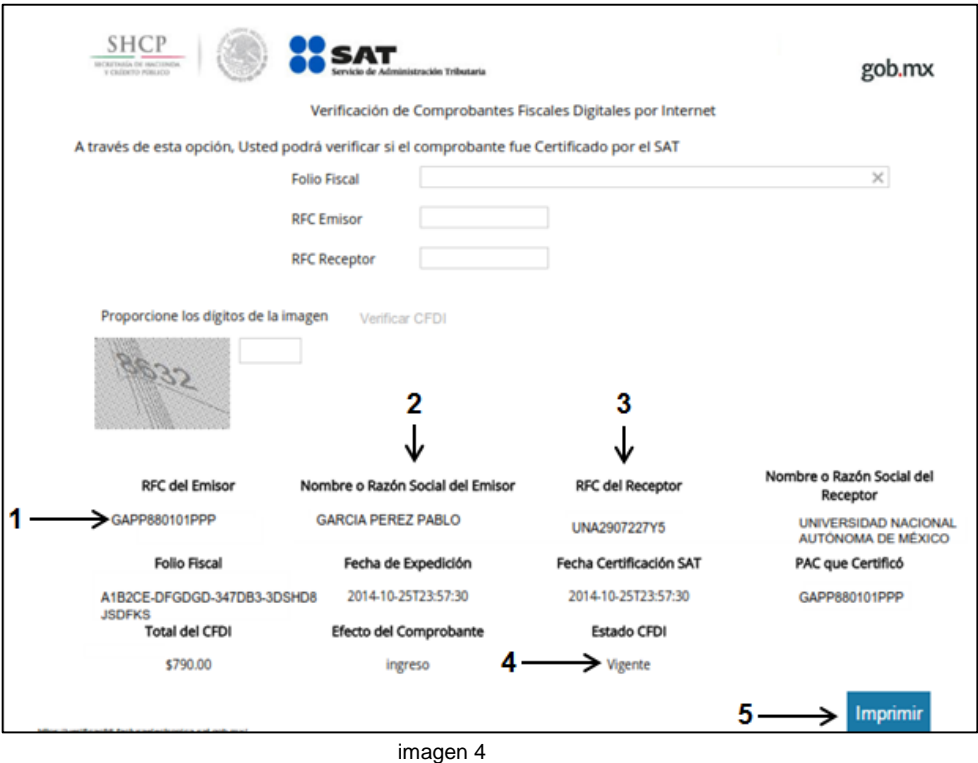

Para la digitalización del documento de Verificación CFDI, considerar que el archivo debe:

- Ser claramente legible
- Tener una extensión .JPG o .PDF
- Ser de un tamaño máximo de 300 KB y
- Estar almacenados en una memoria externa (USB) o directamente en su equipo de cómputo.

#### Nota:

Es indispensable que cuando inicie el proceso de registro de los datos e integración del archivo correspondiente a la Verificación CFDI lo finalice, ya que, si opta por SALIR, no se grabará nada y será necesario que comience nuevamente desde el principio.

# <span id="page-7-0"></span>**4.- Pre registro del proveedor o contratista**

Capture en el navegador de internet la siguiente dirección:

**<https://directoriodeproveedores.patronato.unam.mx/enlinea>** y oprima la tecla **ENTER.** Aparece la siguiente pantalla para seleccionar **\*ACCESO A DEPENDENCIAS.**

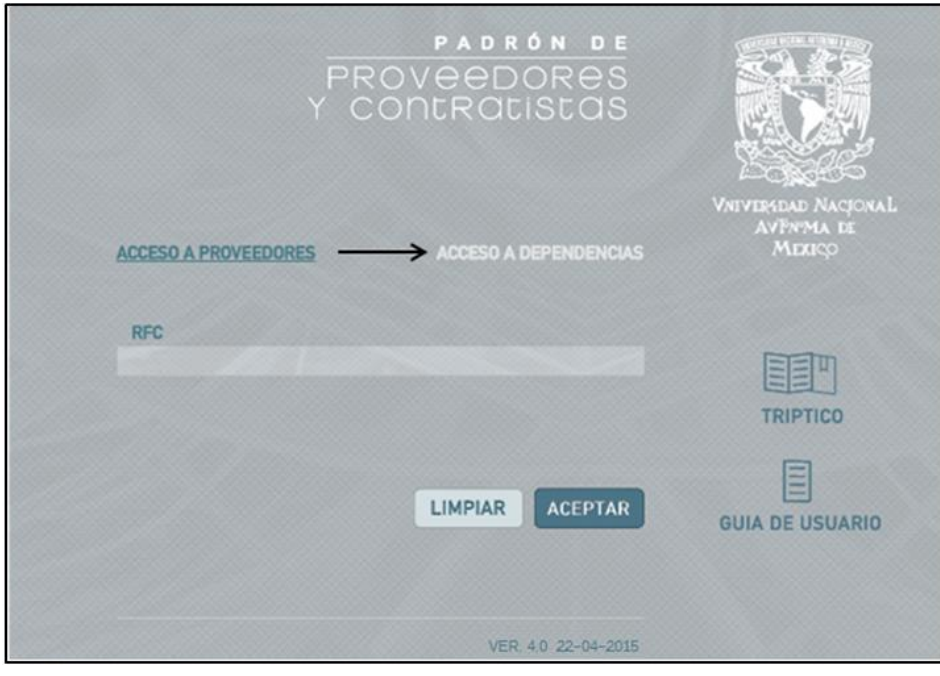

imagen 5

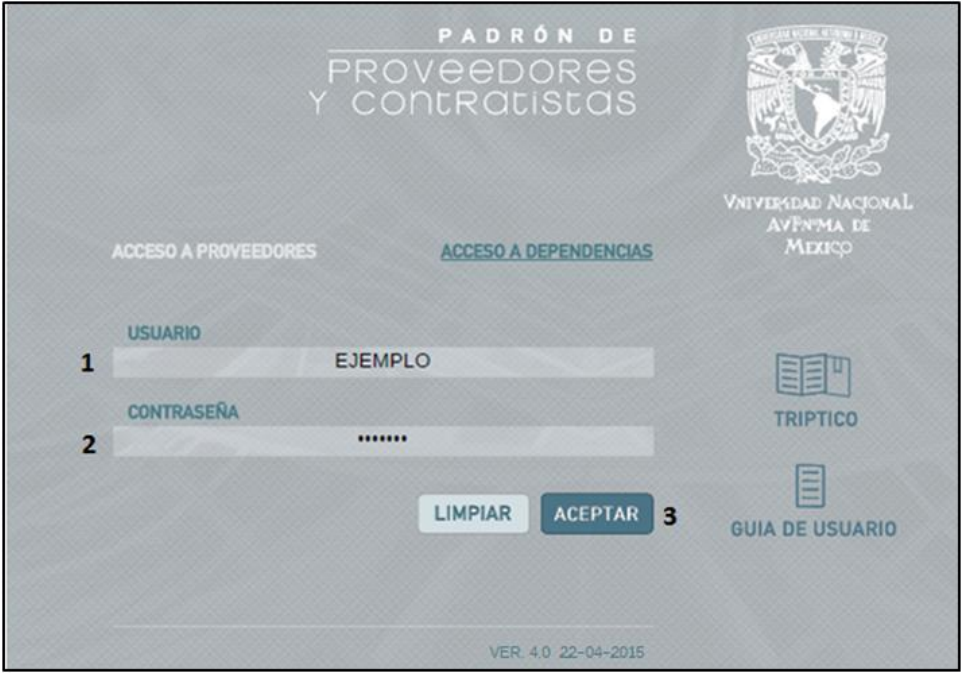

imagen 6

Se muestra la pantalla principal del Padrón. Sitúe el puntero sobre la opción **1**, **MODIFICACIÓN**. Aparece la opción **2**, Pre registro de Proveedores. Seleccione ésta.

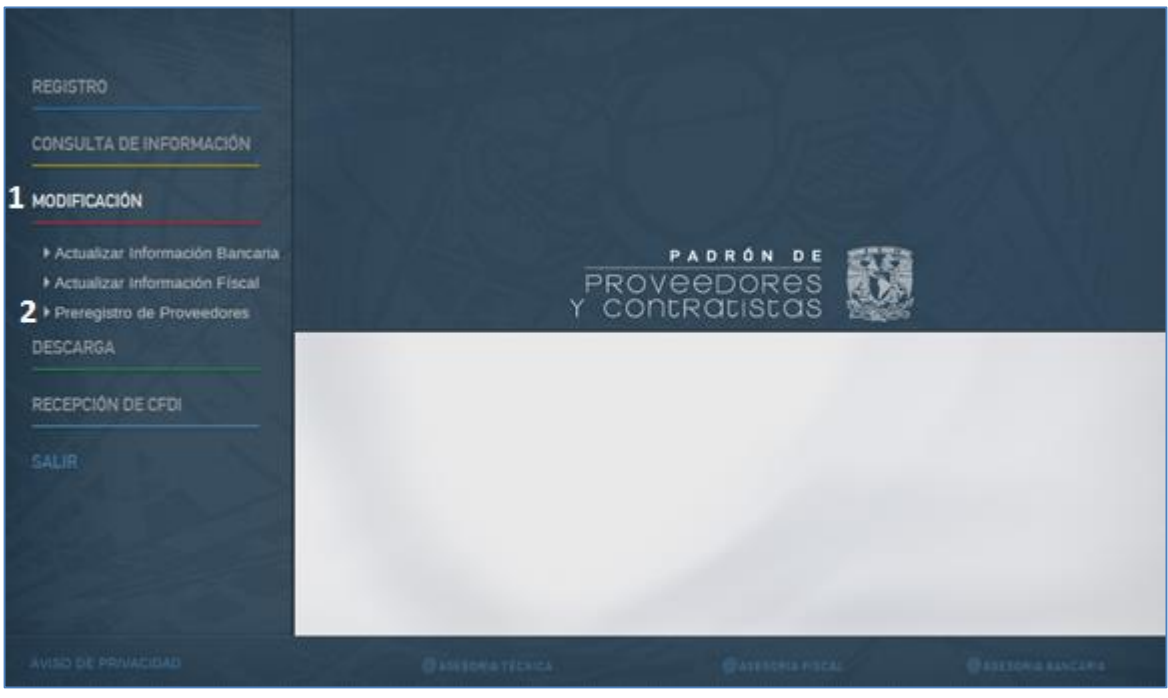

imagen 7

Digite los datos requeridos, que deben ser **iguales a los de la Constancia de Situación Fiscal** que le presenta el proveedor o contratista, incluido el correo electrónico, ya que el mismo que se capture en esta pantalla, será el utilizado para notificarle la liga de acceso al Padrón.

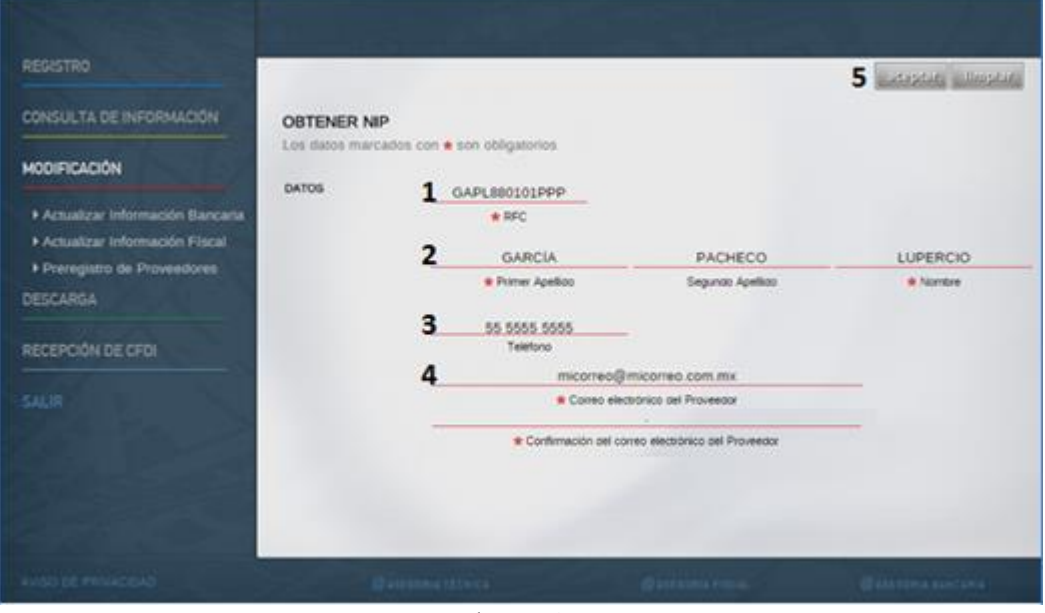

imagen 8

Dé clic sobre el botón **aceptar (5)** para terminar el pre registro y aparecerá la siguiente pantalla:

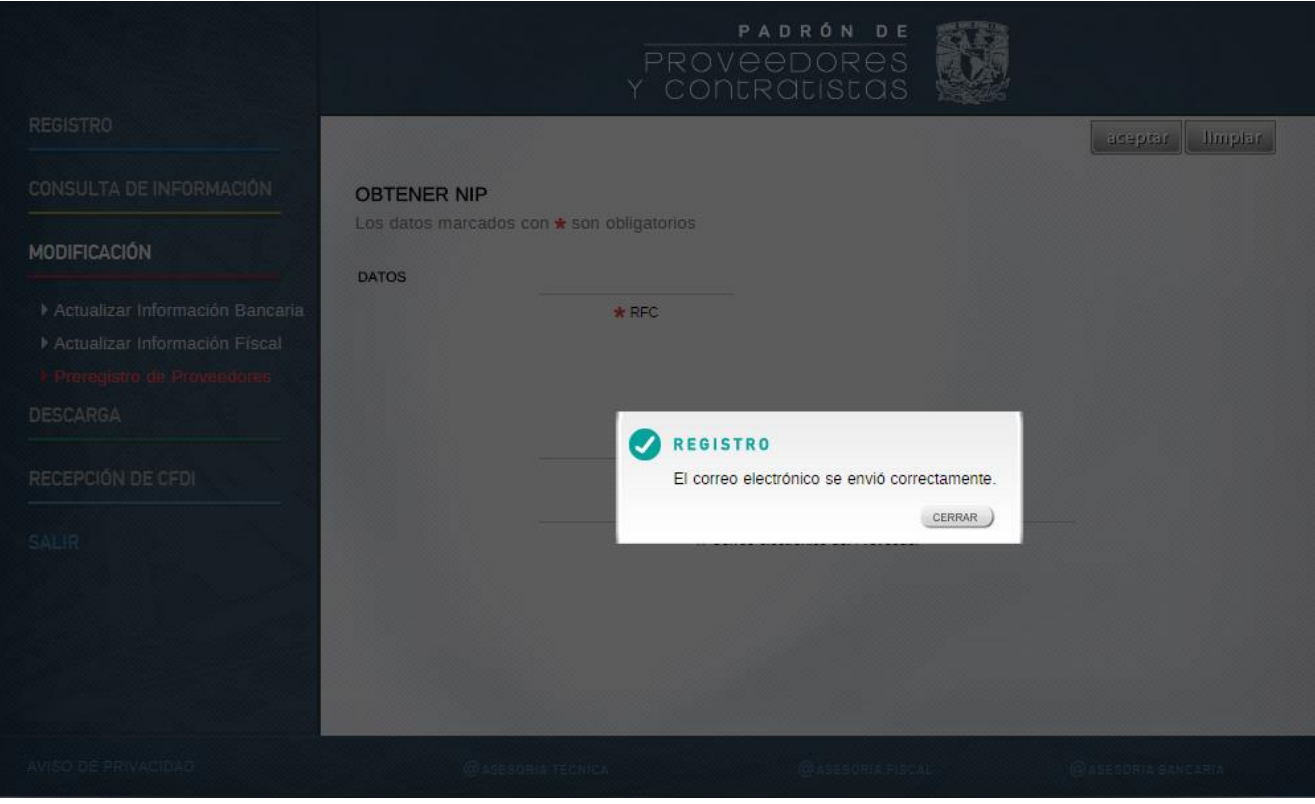

imagen 9

A partir de este momento, la aplicación informática enviará al correo electrónico del proveedor o contratista uno como el del siguiente ejemplo:

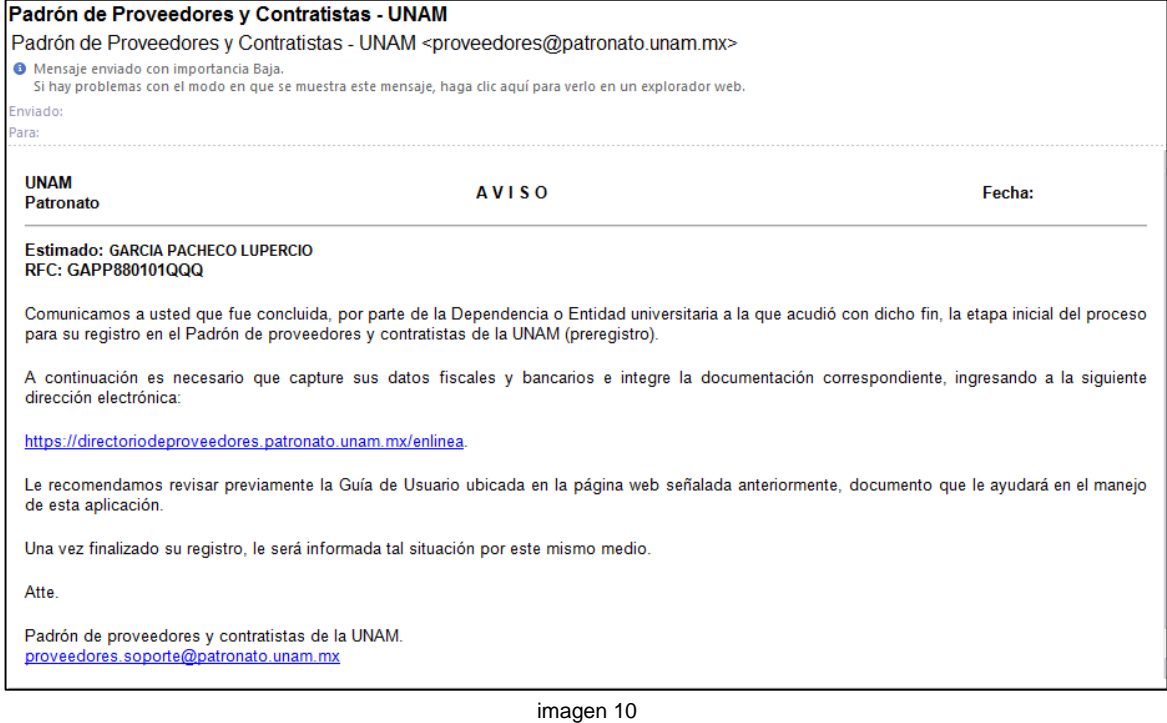

# <span id="page-10-0"></span>**5.- Registro del proveedor o contratista para proceso de reembolso**

Para ingresar de clic o capture en el navegador de internet la siguiente dirección: **<https://directoriodeproveedores.patronato.unam.mx/enlinea>**

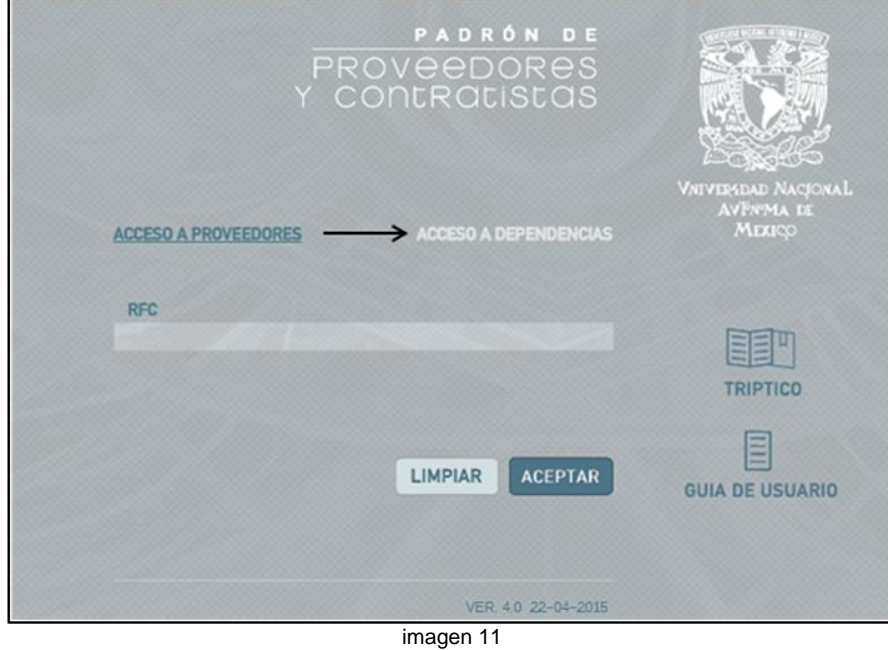

Aparece la siguiente pantalla, seleccione **\*ACCESO A DEPENDENCIAS.**

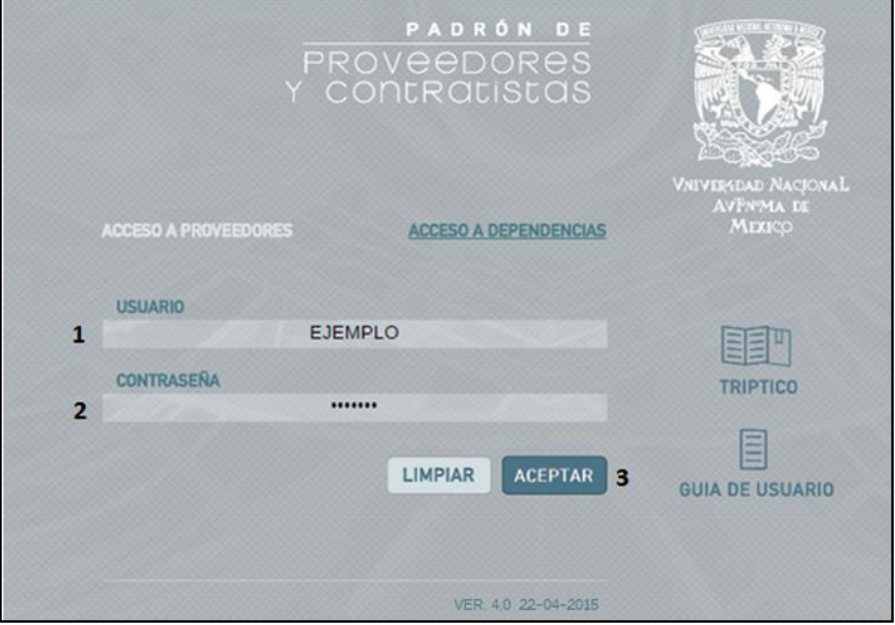

imagen 12

Dé clic en REGISTRO **1** y enseguida en la opción **2**, Proveedor Pago con Reembolso.

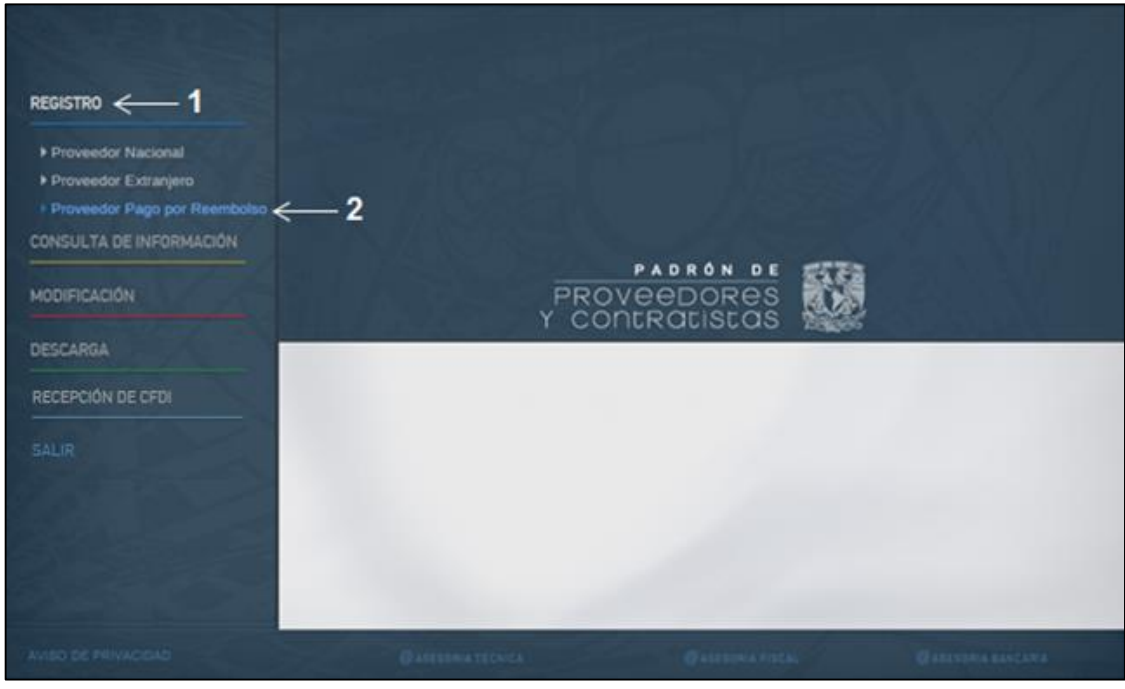

imagen 13

Se muestran dos opciones para su selección (ver **1)**: Persona Física o Persona Moral. Identifique este dato en la factura presentada por el proveedor o contratista. A continuación, en el campo número **2**, ingrese el RFC y confírmelo. Dé clic en el botón **aceptar (ver 3).**

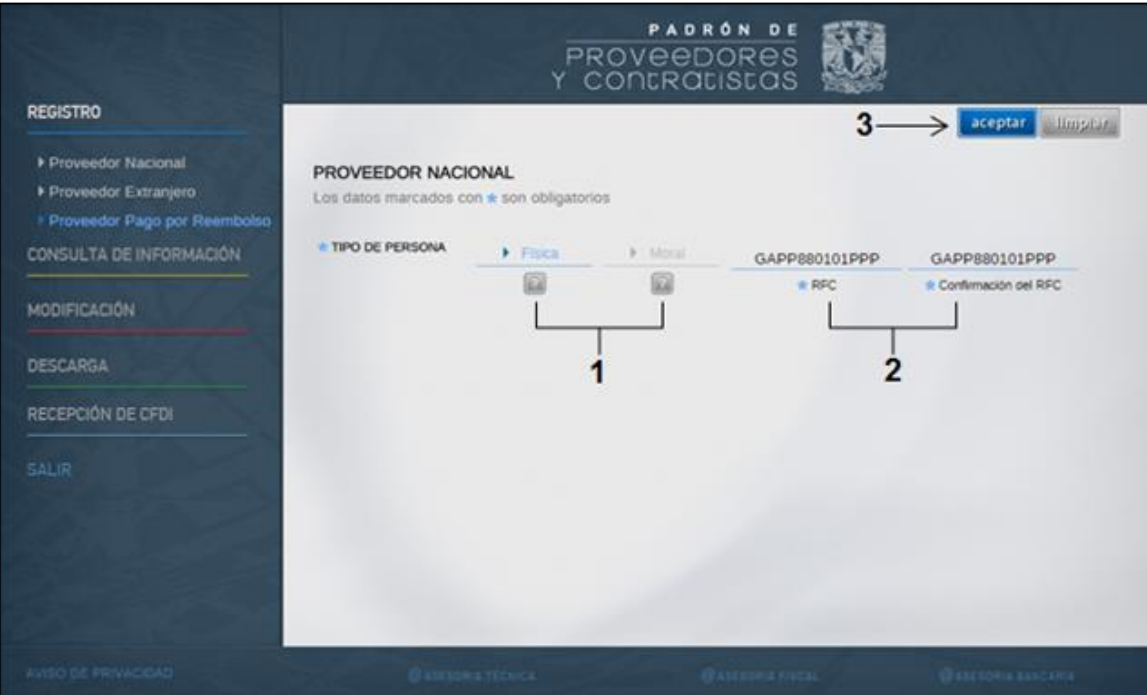

imagen 14

Se visualiza la siguiente pantalla, en la cual ingresará al Padrón los datos de la factura y del archivo de la Verificación CFDI, así como la imagen de este último documento.

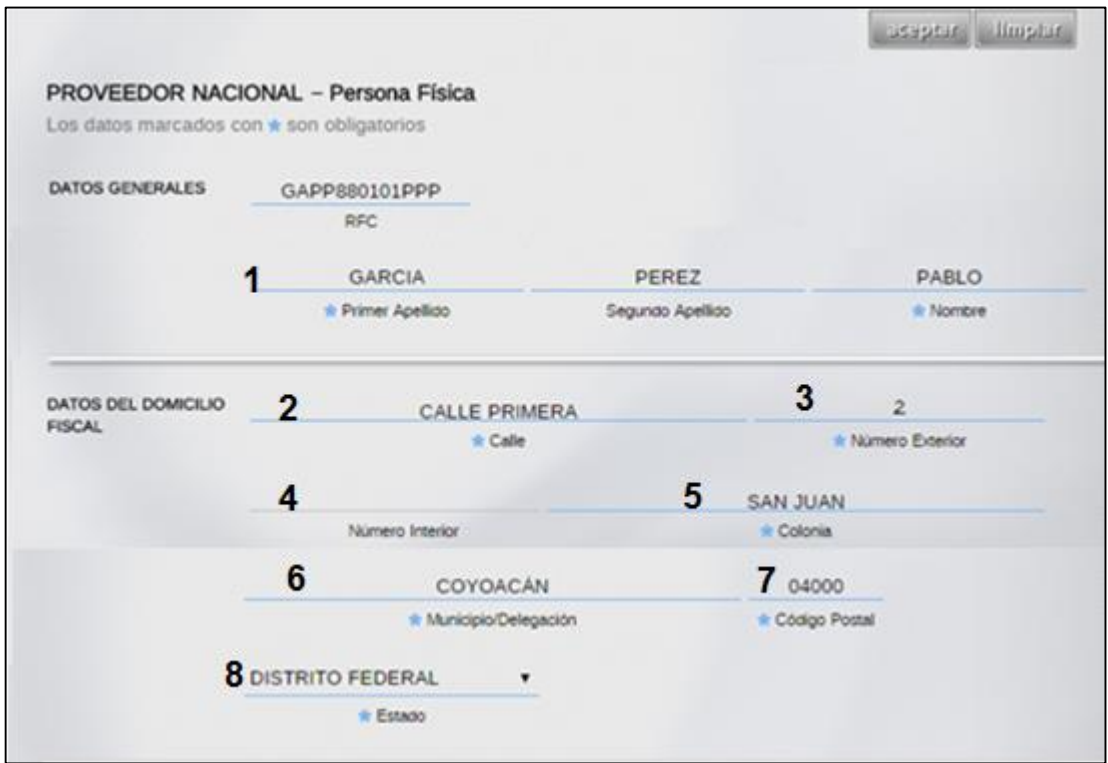

imagen 15

| <b>GARCIA PEREZ PABLO <math>\leftarrow</math> 1</b><br>1era Cerrada de la Mar 4-P Santa Cruz Pixcacal           |                               |                                                           |                    |                                                                  |  |       |                                  | <b>FACTURA</b><br>137 |  |
|----------------------------------------------------------------------------------------------------|-------------------------------|-----------------------------------------------------------|--------------------|------------------------------------------------------------------|--|-------|----------------------------------|-----------------------|--|
| Nativitas, México, Xochimilco, Distrito Federal                                                                 |                               | Fecha/Hora<br><b>Certificación</b>                        |                    |                                                                  |  |       |                                  |                       |  |
| C.P. 16450<br>México<br>REC: GAPP880101PPP<br><b>Regimen Fiscal:</b>                                            |                               |                                                           |                    |                                                                  |  |       |                                  | 2015-01-09T14:33:16   |  |
|                                                                                                    |                               |                                                           |                    |                                                                  |  |       | <b>Fecha de Emisión</b>          |                       |  |
|                                                                                                    |                               |                                                           |                    |                                                                  |  |       |                                  | 2015-01-09T14:24:25   |  |
| <b>Receptor del Comprobante Fiscal</b>                                                                          |                               |                                                           |                    |                                                                  |  |       | <b>Folio Fiscal</b>              |                       |  |
| UNIVERSIDAR NACIONAL AUTÓNOMA DE MÉXICO<br>CIUDAD UNIVERSITARIA                                                 |                               |                                                           |                    |                                                                  |  |       | A1A1A1A1A1-B2B2-C3C3C3-D3D3D3    |                       |  |
| <b>COYOACÁN, DISTRITO FEDERAL</b>                                                                               |                               |                                                           |                    |                                                                  |  |       | <b>No. Certificado Digital</b>   |                       |  |
| C.P. 04510                                                                                                    |                               |                                                           |                    |                                                                  |  |       | 000000000001111111111            |                       |  |
| México<br><b>REC: UNA2907227Y5</b>                                                                              |                               |                                                           |                    |                                                                  |  |       | <b>No. Serie Certificado SAT</b> |                       |  |
|                                                                                                    |                               |                                                           |                    |                                                                  |  |       | 111111111100000000000            |                       |  |
| Cantidad                                                                                                    | <b>Unidad de</b>              |                                                           |                    |                                                                  |  |       | <b>Precio</b>                    |                       |  |
|                                                                                                    | <b>Medida</b>                 |                                                           | <b>Descripción</b> |                                                                  |  |       | <b>Unitario</b>                  | Importe               |  |
| 1.0                                                                                                    | <b>N/A</b>                    | Servicios Profesionales Especializados en Asesoria Fiscál |                    |                                                                  |  |       | \$1,900.00                       | \$1,900.00            |  |
| Forma de pago: Pago en una sola exhibición<br>Método de pago: Transferencia electrónica<br>Condiciones de pago: |                               |                                                           |                    |                                                                  |  | Total |                                  | \$1,900.00            |  |
| Lugar de Expedicion: Distrito Federal                                                                           |                               |                                                           |                    |                                                                  |  |       |                                  |                       |  |
| <b>Observaciones</b>                                                                                            |                               |                                                           |                    |                                                                  |  |       |                                  |                       |  |
|                                                                                                    |                               |                                                           |                    | Cadena original del complemento de certificación digital del SAT |  |       |                                  |                       |  |
|                                                                                                    |                               |                                                           |                    |                                                                  |  |       |                                  |                       |  |
|                                                                                                    |                               |                                                           |                    |                                                                  |  |       |                                  |                       |  |
|                                                                                                    | <b>Sello digital del CFDI</b> |                                                           |                    |                                                                  |  |       |                                  |                       |  |
|                                                                                                    |                               | Sello digital del SAT                                     |                    |                                                                  |  |       |                                  |                       |  |
|                                                                                                    |                               |                                                           |                    |                                                                  |  |       |                                  |                       |  |

imagen 16

**Si cuenta** con los siguientes datos, ingréselos a continuación.

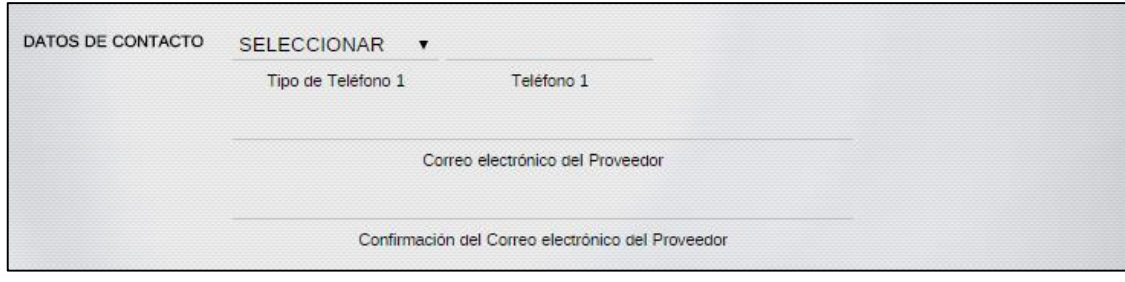

imagen 17

Al dar clic con el mouse en **examinar**, se abrirá una ventana emergente para localizar la ubicación del archivo correspondiente al documento Verificación CFDI. Ver [Consideraciones Previas.](#page-4-2)

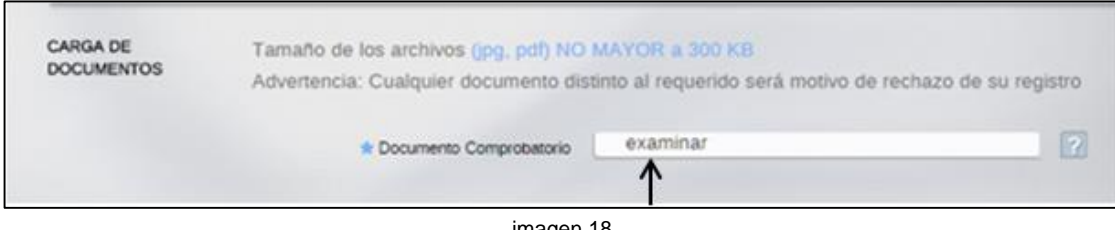

imagen 18

Identifíquelo y dé doble clic sobre el mismo para que se agregue a la pantalla, o bien, selecciónelo con el mouse en **Abrir.**

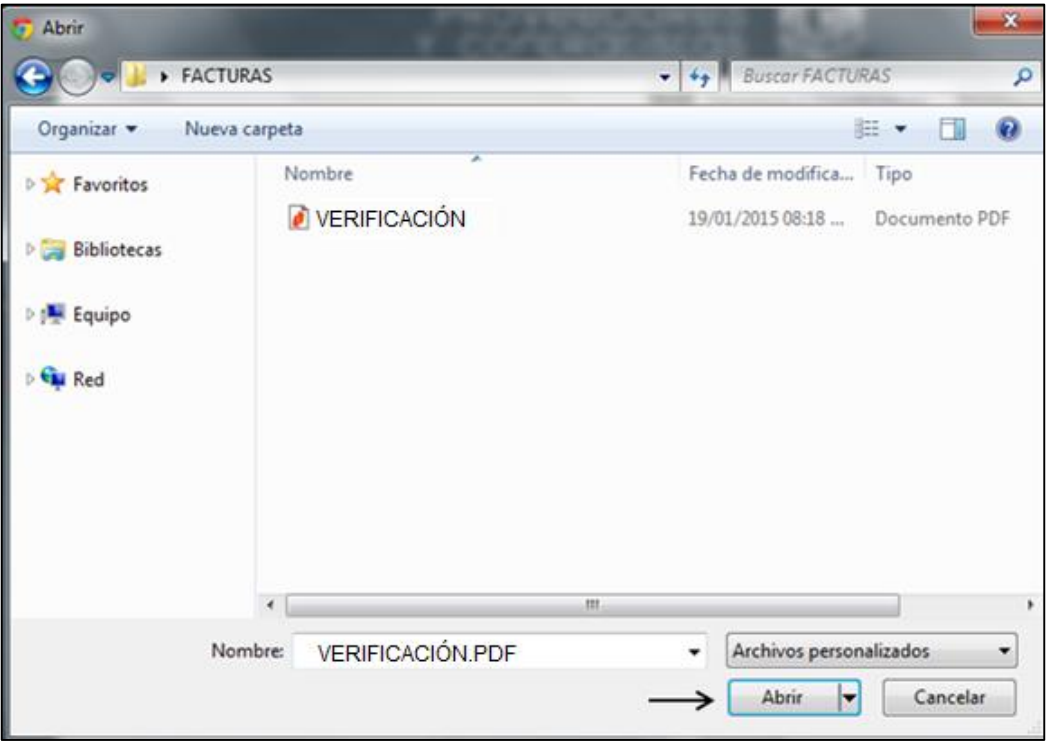

imagen 19

Al finalizar, dé clic en la opción **aceptar** que se muestra en la siguiente imagen:

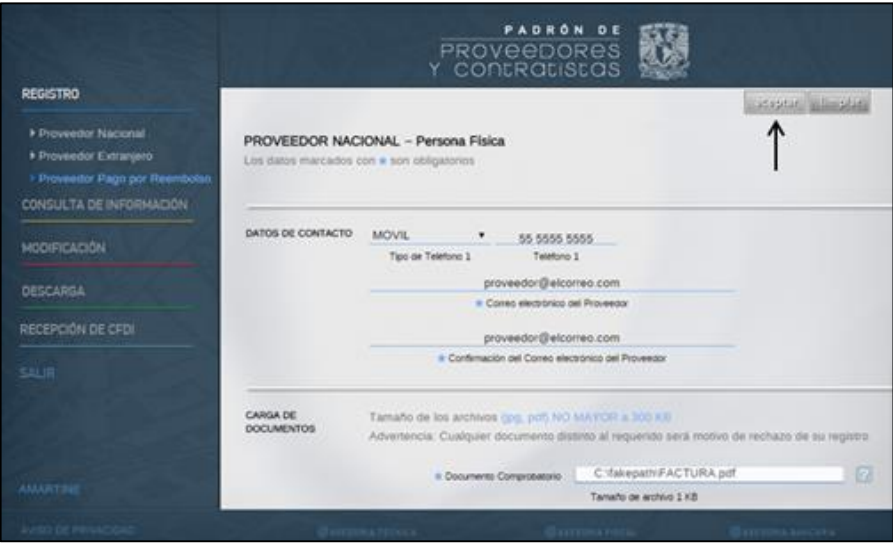

imagen 20

Aparecerá en su pantalla el mensaje de **Confirmación**. Seleccione con el mouse **ACEPTAR.**

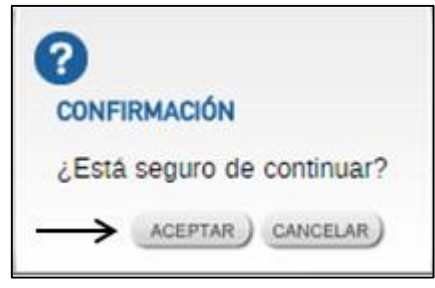

imagen 21

Si los datos que ingresó son correctos, se mostrará el siguiente mensaje, Dé clic en **CERRAR**.

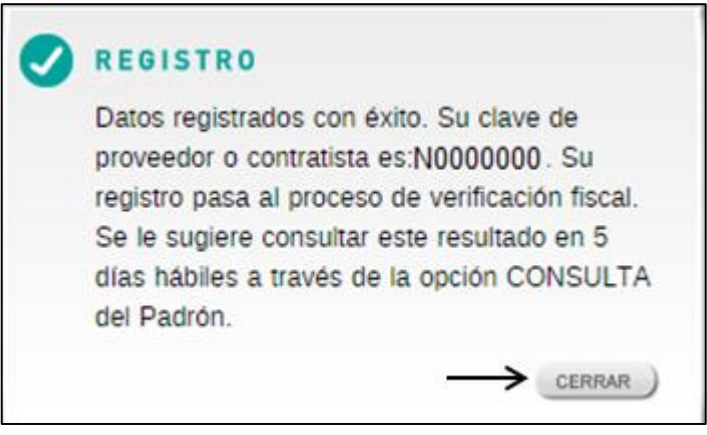

imagen 22

En este momento el registro ha sido enviado al Módulo para su verificación y bancaria. Puede consultar el estatus siguiendo los pasos del [apartado 6](#page-15-0) de la presente Guía. Hasta el momento en que la situación aparezca como Verificado, el trámite pasará al SIRF para continuar con el Proceso de Reembolso.

# <span id="page-15-0"></span>**6.- Registro de Proveedor Extranjero**

Para ingresar, dé clic o capture en el navegador de internet la siguiente dirección: **<https://directoriodeproveedores.patronato.unam.mx/enlinea>**

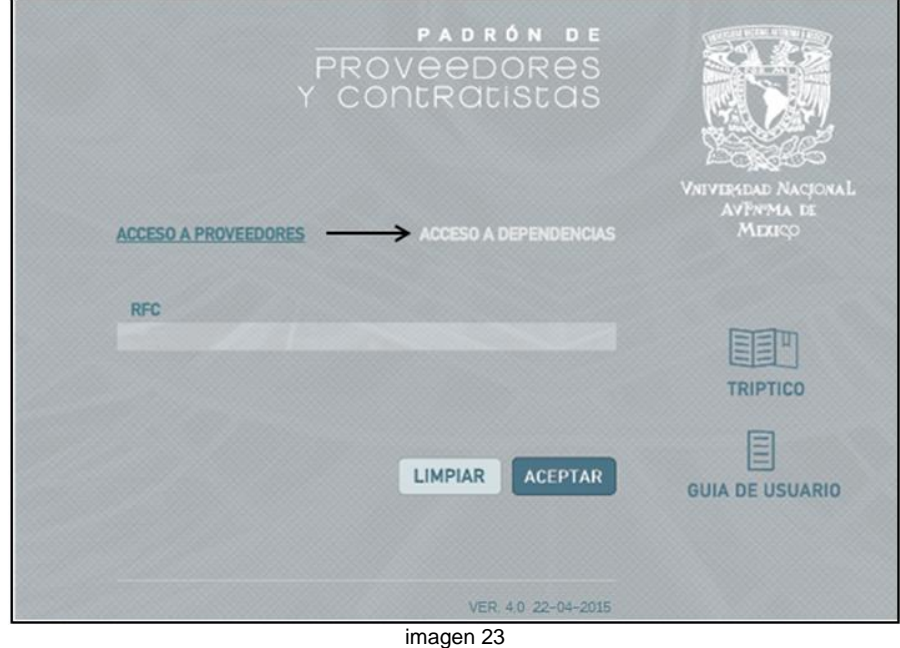

Aparece la siguiente pantalla, seleccione **\*ACCESO A DEPENDENCIAS.**

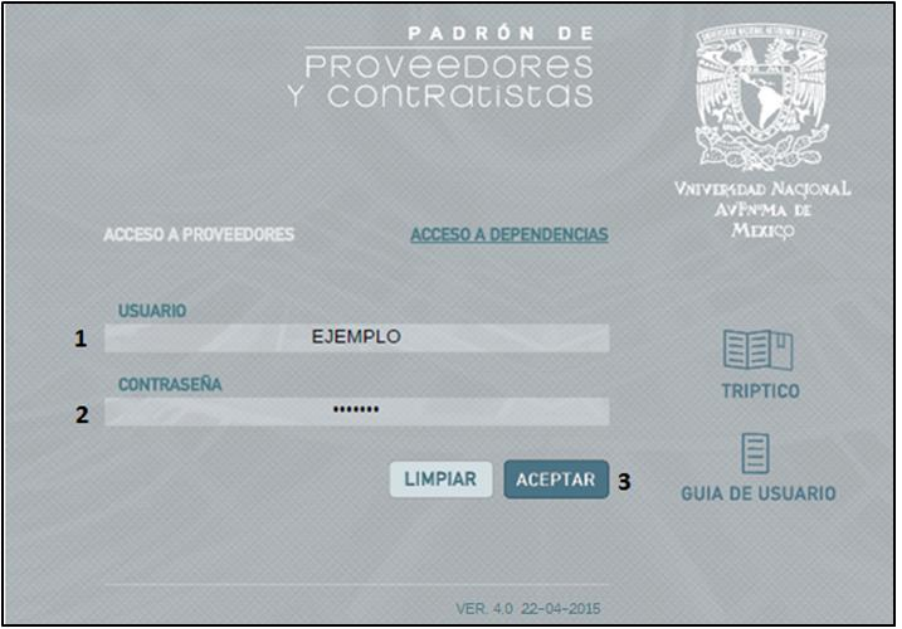

imagen 24

Dé clic en REGISTRO **1** y enseguida en la opción **2**, Proveedor.

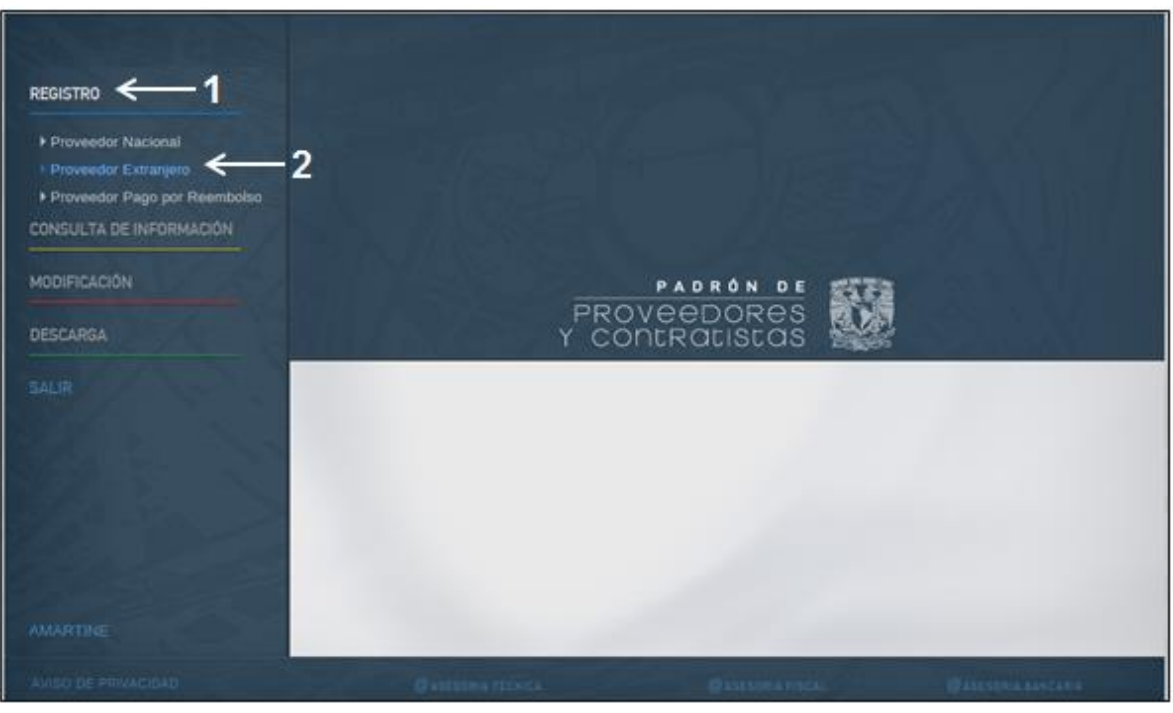

imagen 25

Se visualiza la siguiente pantalla, en la cual ingresará al Padrón los datos del proveedor, tomados del documento que haya sido aceptado para tal fin de acuerdo con la normatividad aplicable.

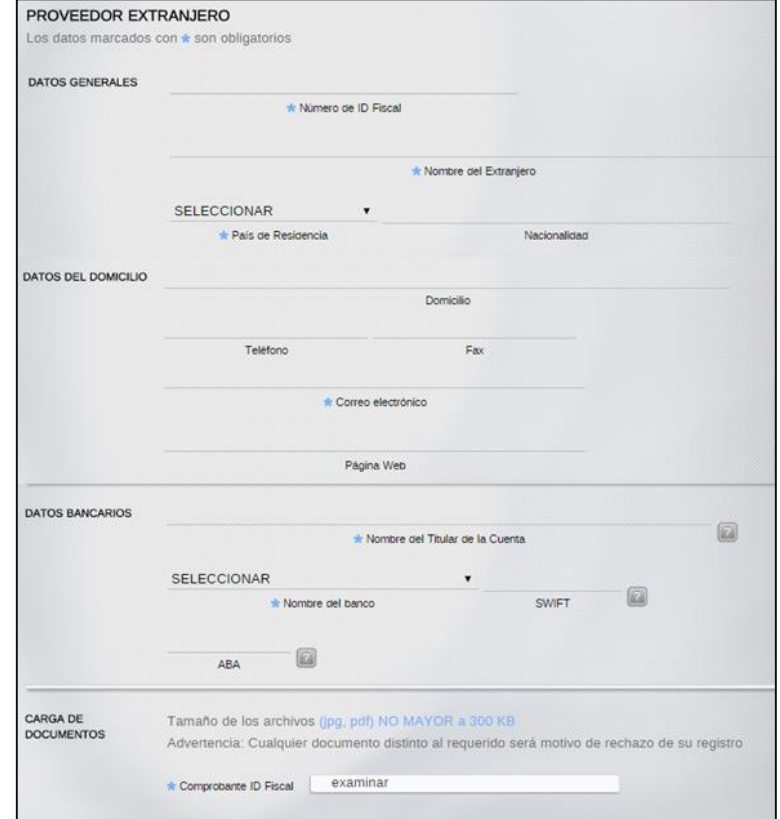

imagen 26

Al finalizar el registro dé clic en **aceptar.**

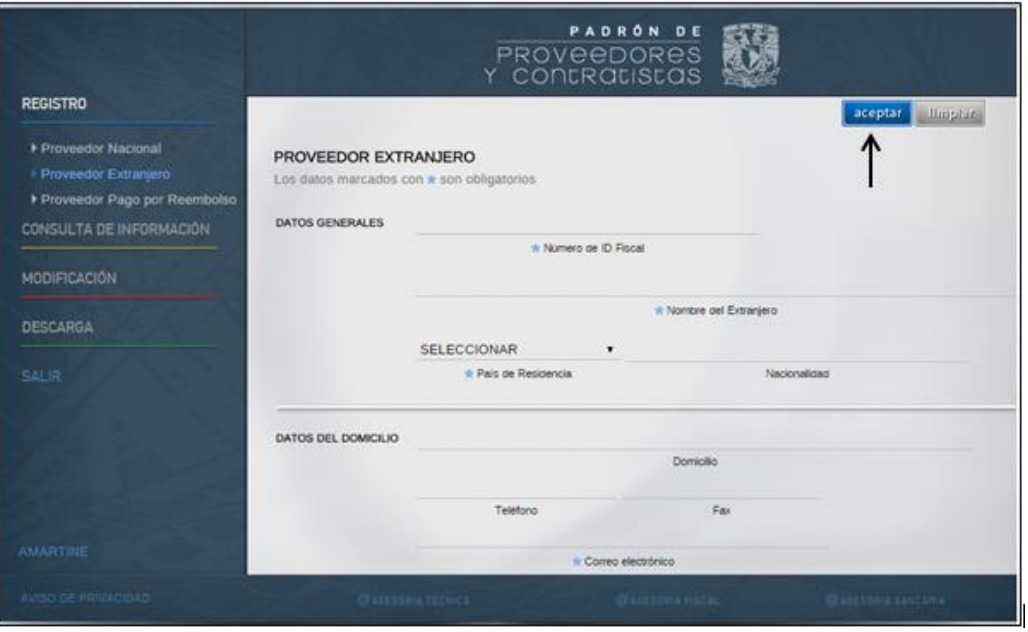

imagen 27

Aparecerá en su pantalla el mensaje de **Confirmación**. Seleccione con el mouse **ACEPTAR.**

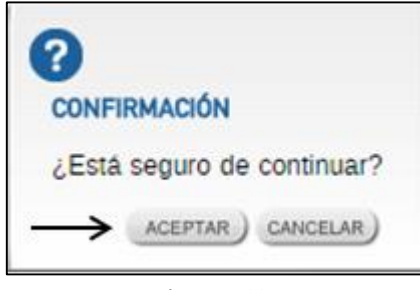

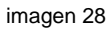

Si los datos que ingresó son correctos, se mostrará el siguiente mensaje, Dé clic en **CERRAR**.

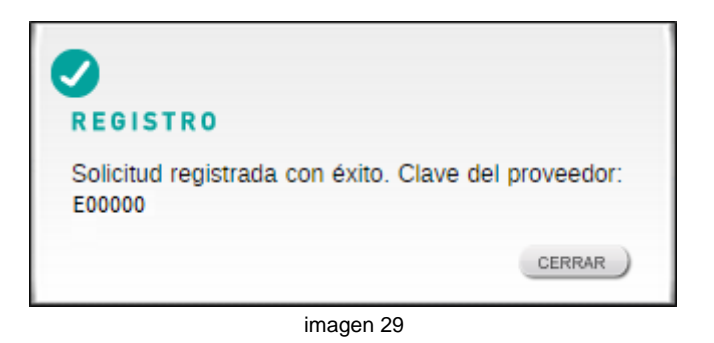

En este momento el registro ha sido enviado al Módulo para su verificación y bancaria. Puede consultar el estatus siguiendo los pasos del apartado 7 de la presente Guía. Hasta el momento en que la situación aparezca como Verificado.

# <span id="page-18-0"></span>**7.- Consulta**

# <span id="page-18-1"></span>**7.1.- Consulta Proveedor**

Esta opción le permite conocer la situación que guarda el registro de los proveedores o contratistas en el Padrón, una vez que se hayan registrado sus datos.

Para ingresar, de clic o capture en el navegador de internet la siguiente dirección: **<https://directoriodeproveedores.patronato.unam.mx/enlinea>**

Aparece la siguiente pantalla para seleccionar **\*ACCESO A DEPENDENCIAS.**

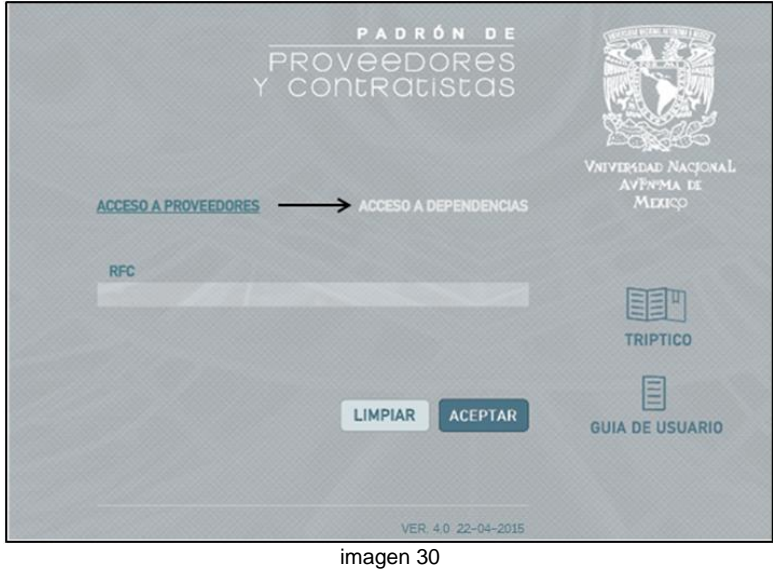

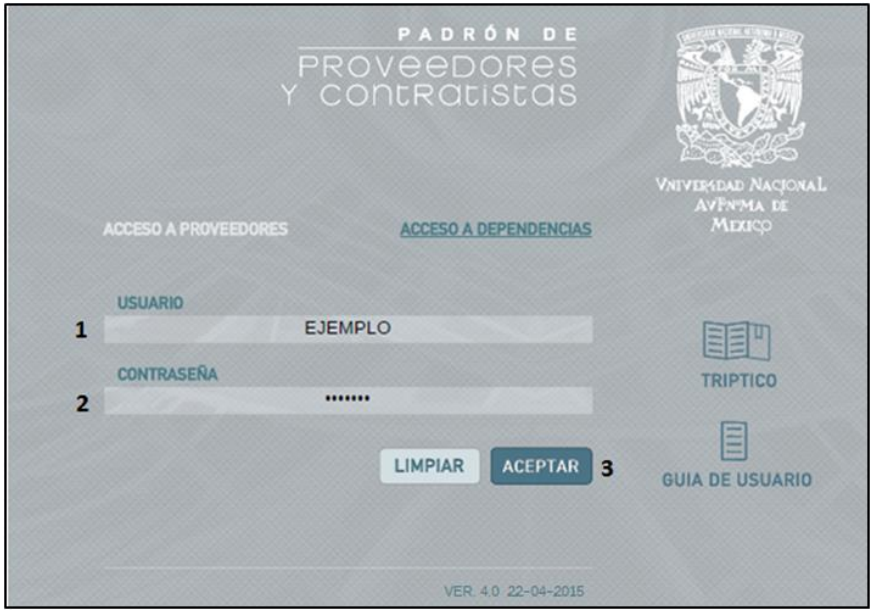

imagen 31

Se muestra la pantalla principal del Padrón. Ingrese situando el puntero del mouse sobre la opción señalada con el número **1, CONSULTA DE INFORMACIÓN.** Aparece la opción **2**, **Consulta Proveedor**. Dé clic en ésta.

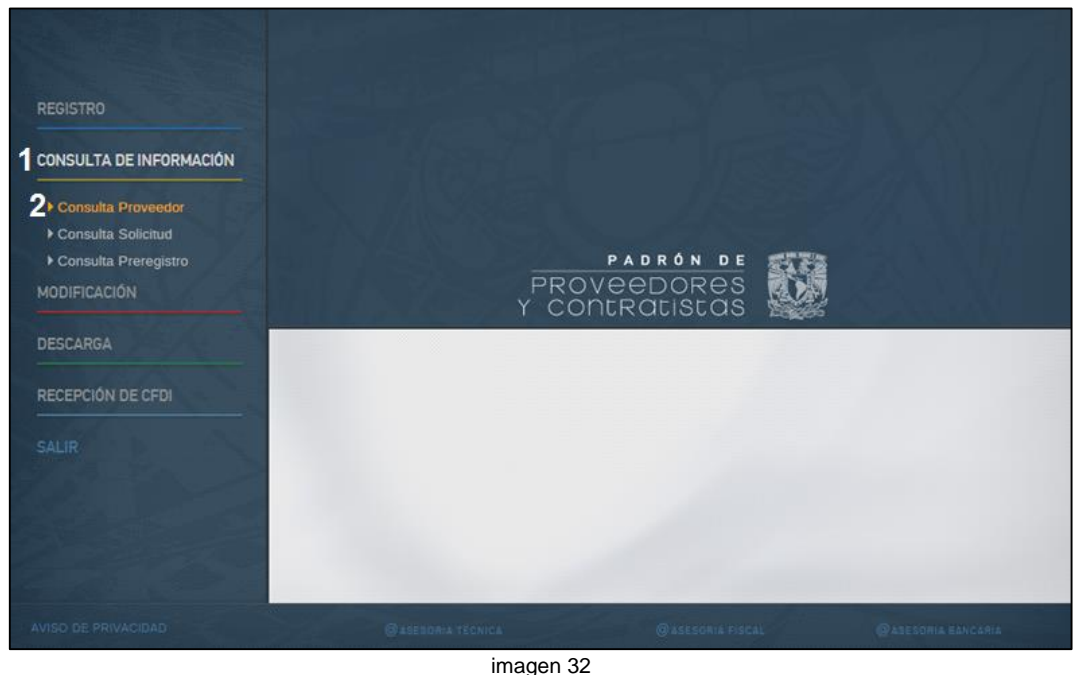

Se mostrarán dos opciones de consulta: por Clave del Proveedor o por RFC. Seleccione la opción requerida (**1**). A continuación, en el campo número **2**, ingrese la información según su elección. Dé clic en el botón **aceptar (3)**

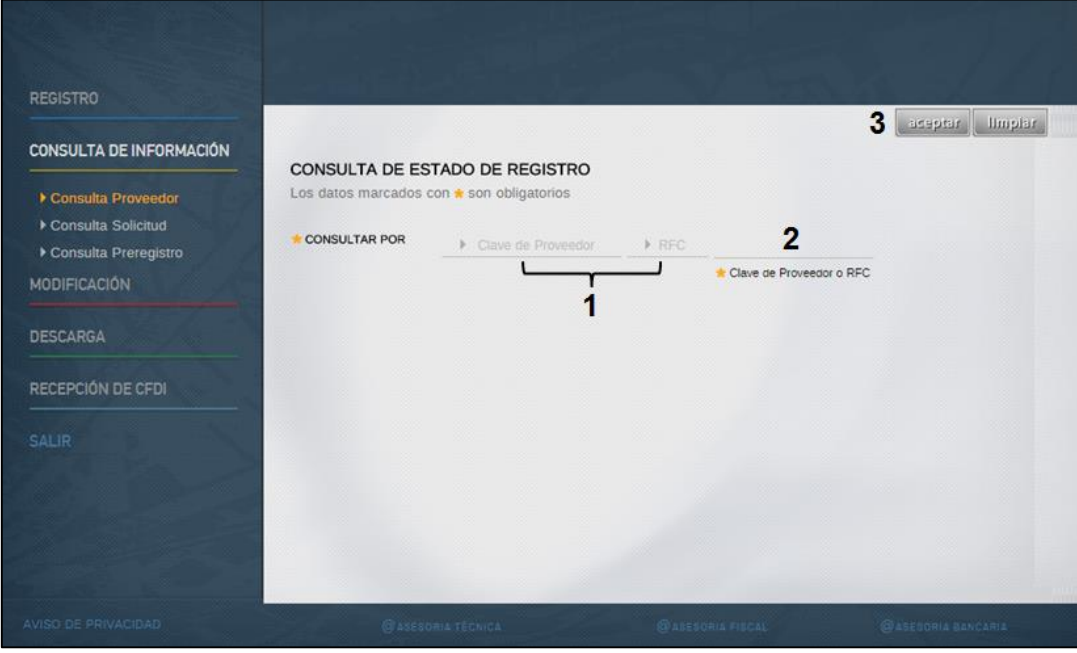

imagen 33

La imagen que se presenta a continuación corresponde a la pantalla completa de consulta. En ella se muestra la situación en la que se encuentra el registro del proveedor o contratista.

Usted la visualizará en segmentos, pudiendo adelantarla o retrocederla utilizando la barra de desplazamiento de la derecha de la pantalla.

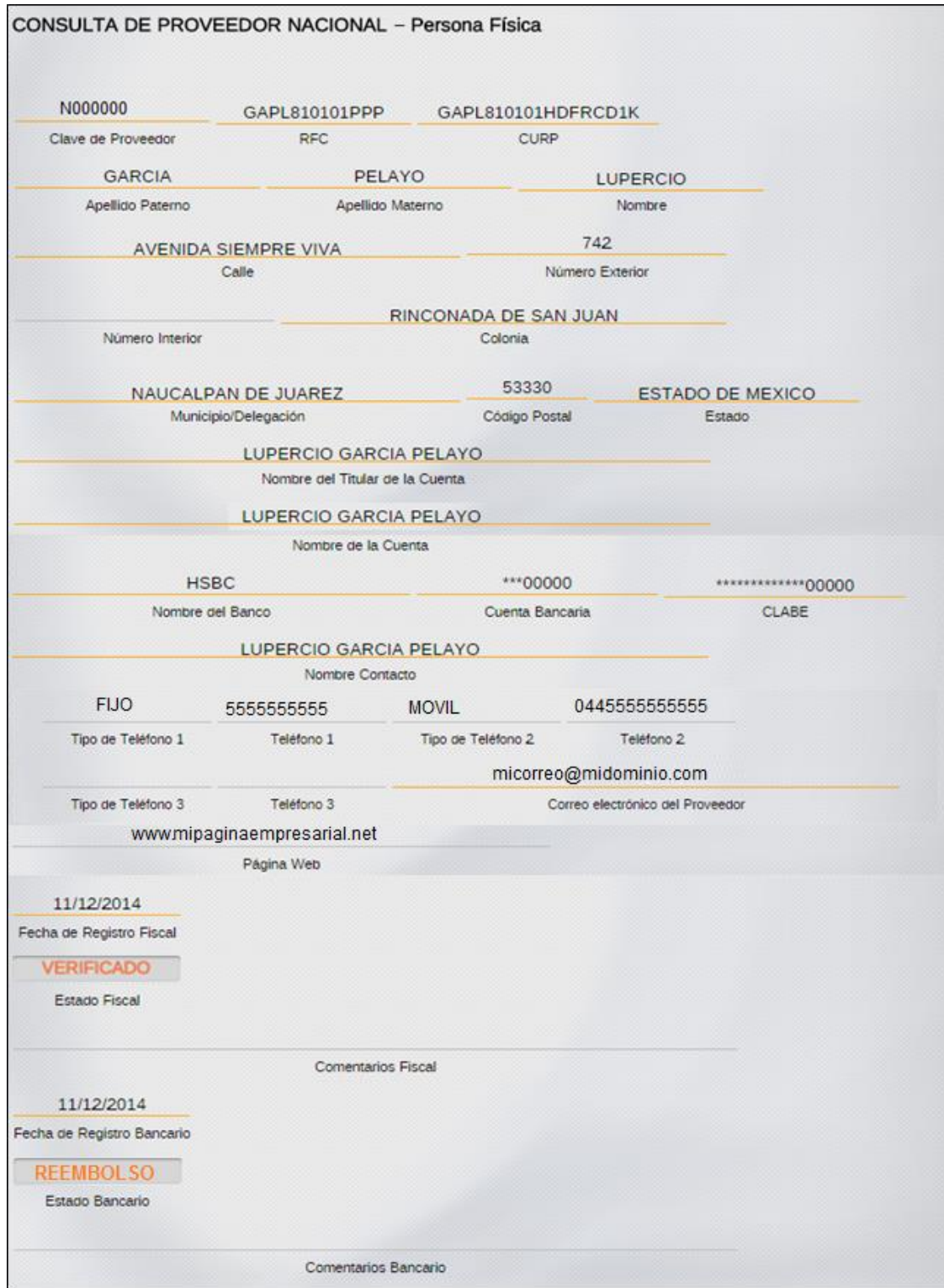

imagen 34

En la siguiente tabla se muestran los diferentes estados que pueden aparecer en la Consulta del Registro de proveedor, referentes su verificación fiscal y bancaria.

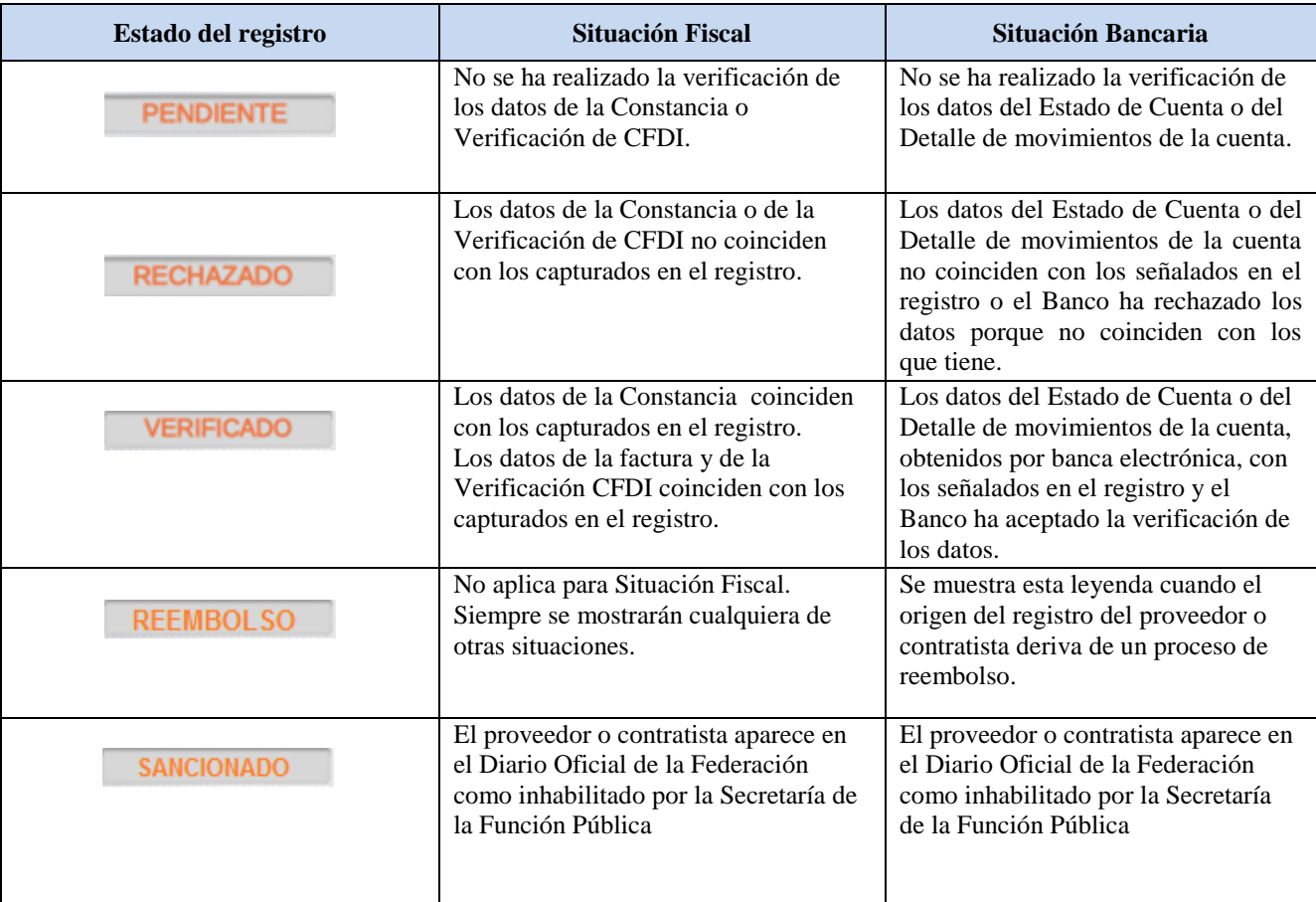

#### **Nota:**

Para las situaciones Rechazado y Verificado, la aplicación informática del Padrón enviará al proveedor o contratista un aviso a su correo electrónico. En el primer caso, para que corrija el o los datos erróneos identificados y en el segundo, notificando que su registro está correcto.

# <span id="page-22-0"></span>**7.2.- Consulta Solicitud**

Esta opción le permite conocer los datos del pre registro de los proveedores o contratistas en el Padrón.

Para ingresar, de clic o capture en el navegador de internet la siguiente dirección: **<https://directoriodeproveedores.patronato.unam.mx/enlinea>**

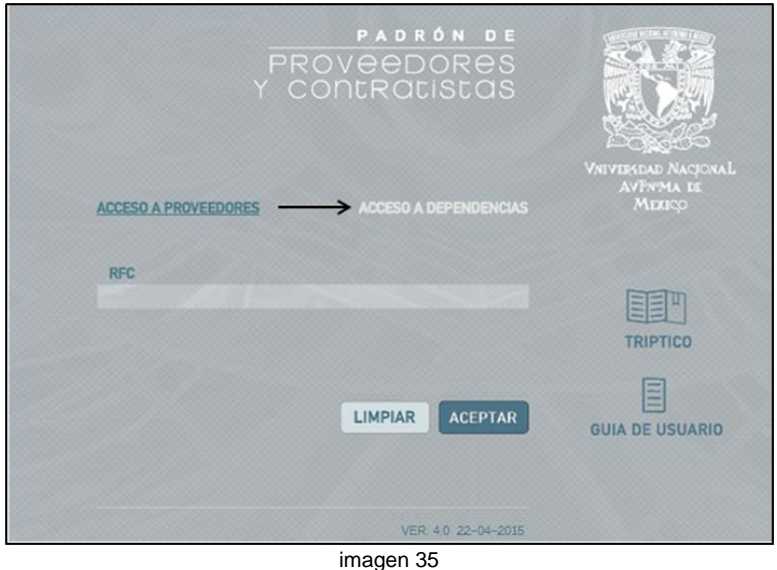

Aparece la siguiente pantalla para seleccionar **\*ACCESO A DEPENDENCIAS.**

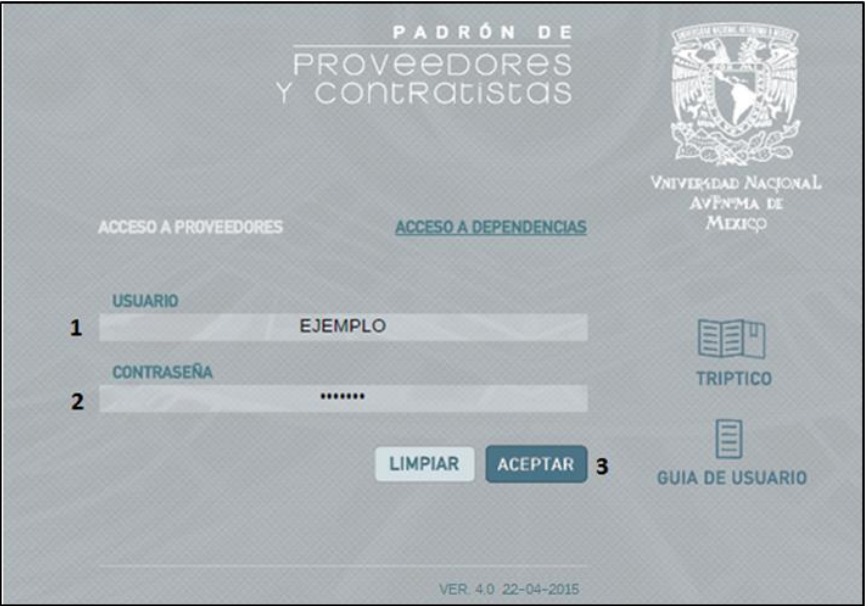

imagen 36

Se muestra la pantalla principal del Padrón. Ingrese situando el puntero del mouse sobre la opción señalada con el número **1, CONSULTA DE INFORMACIÓN.** Aparece la opción **2**, **Consulta Solicitud**. Dé clic en ésta

Puede seleccionar la consulta por Clave de Proveedor, RFC o Solicitud **3**. Ingrese el dato seleccionado. **4** y de clic en **Aceptar 5.**

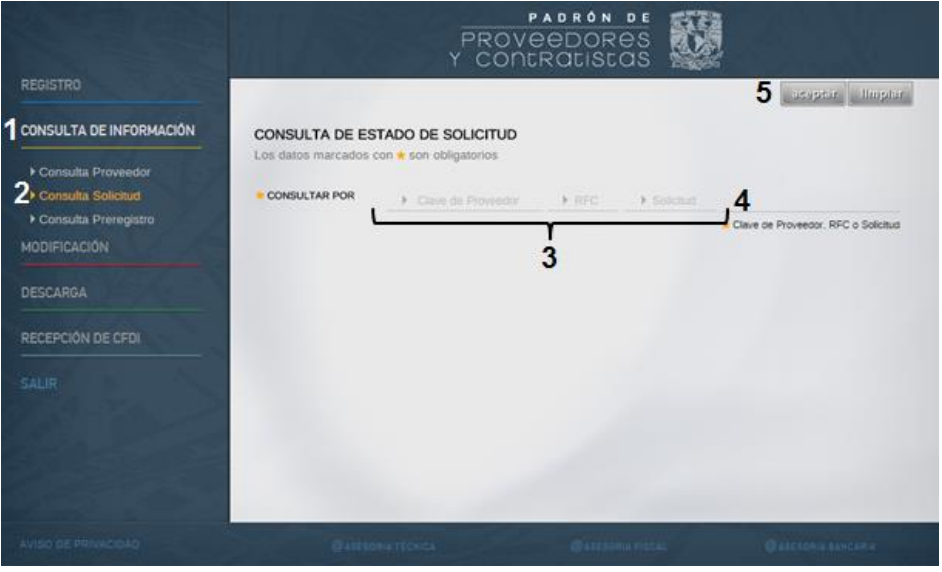

imagen 37

Se muestra la ventana de estado de solicitud.

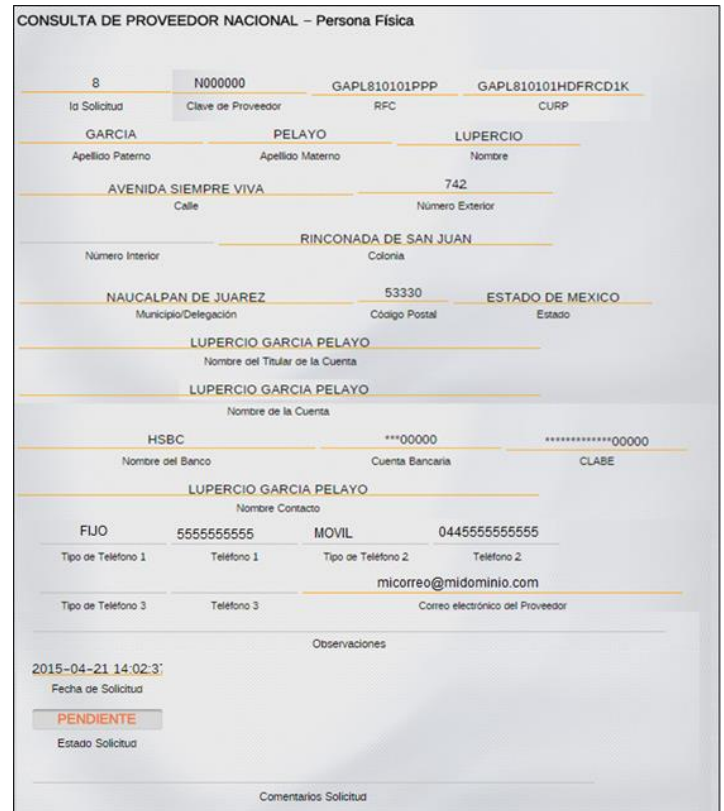

imagen 38

## <span id="page-24-0"></span>**7.3.- Consulta Preregistro**

Esta opción le permite conocer los datos del pre registro de los proveedores o contratistas en el Padrón.

Para ingresar, de clic o capture en el navegador de internet la siguiente dirección: **<https://directoriodeproveedores.patronato.unam.mx/enlinea>**

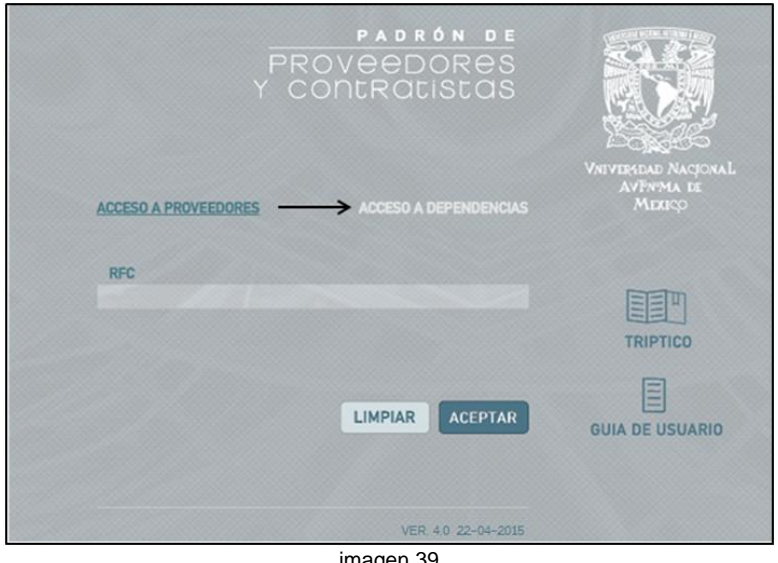

Aparece la siguiente pantalla para seleccionar **\*ACCESO A DEPENDENCIAS.**

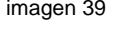

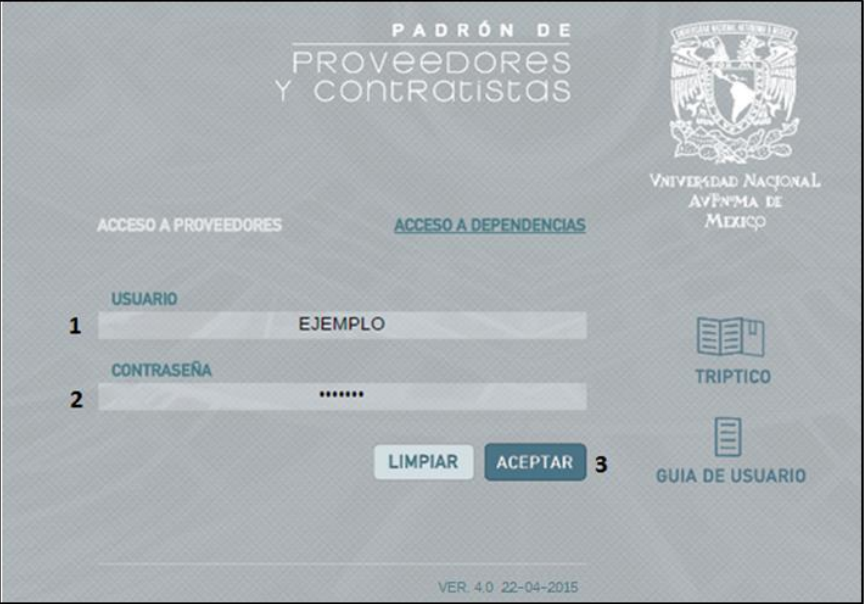

imagen 40

Se muestra la pantalla principal del Padrón. Ingrese situando el puntero del mouse sobre la opción señalada con el número **1, CONSULTA DE INFORMACIÓN.** Aparece la opción **2**, **Consulta Preregistro**. Dé clic en ésta

Ingrese el RFC del proveedor que desea consultar el pre registro **3** y de clic en **Aceptar 4.**

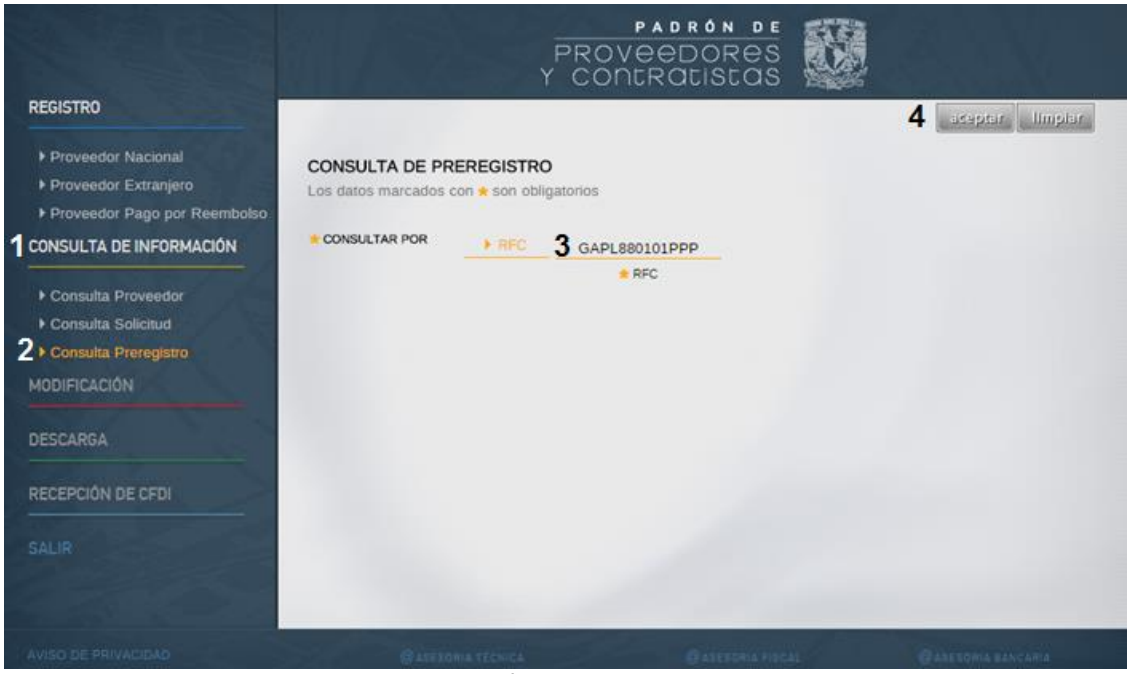

imagen 41

Se visualiza la siguiente pantalla con los datos relacionados al pre registro del proveedor o contratista.

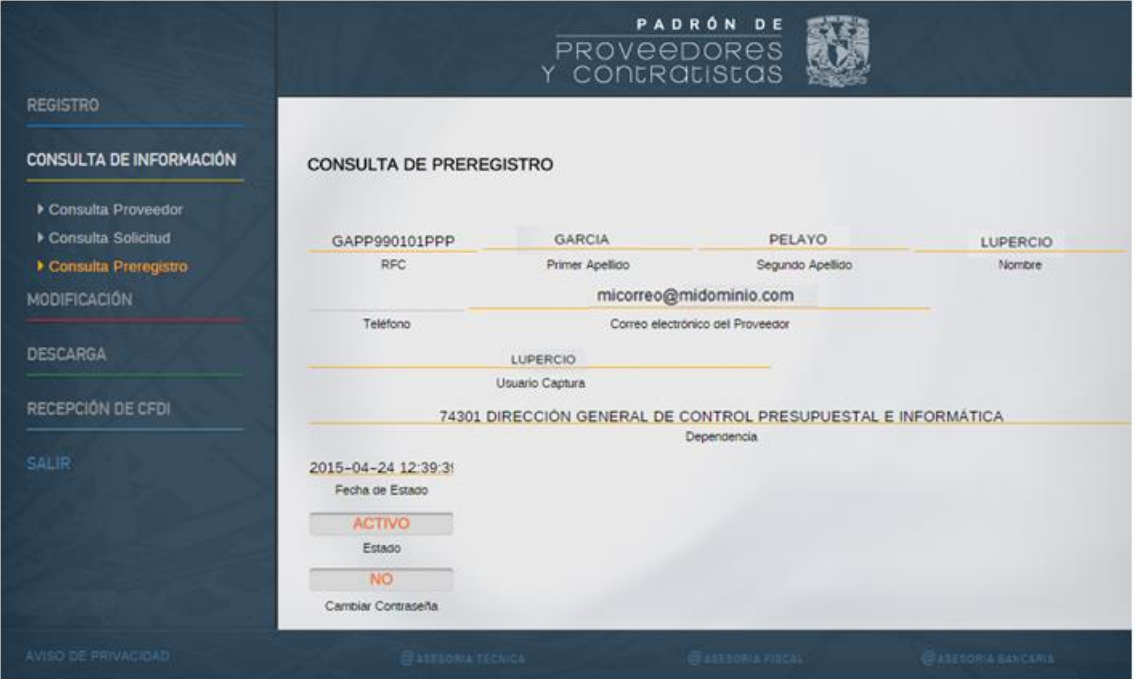

imagen 42

#### **8.- Cambio de Proveedor de Reembolso a Nacional**

Los proveedores que de origen fueron registrados con la modalidad de pago por reembolso, si en algún momento se requieren que sea posible cambiarlos a pago por transferencias bancarias, se debe acceder a la consulta de proveedor por Clave o por RFC. Seleccione la opción requerida (**1**). A continuación, en el campo número **2**, ingrese la información según su elección. Dé clic en el botón **aceptar (3)**

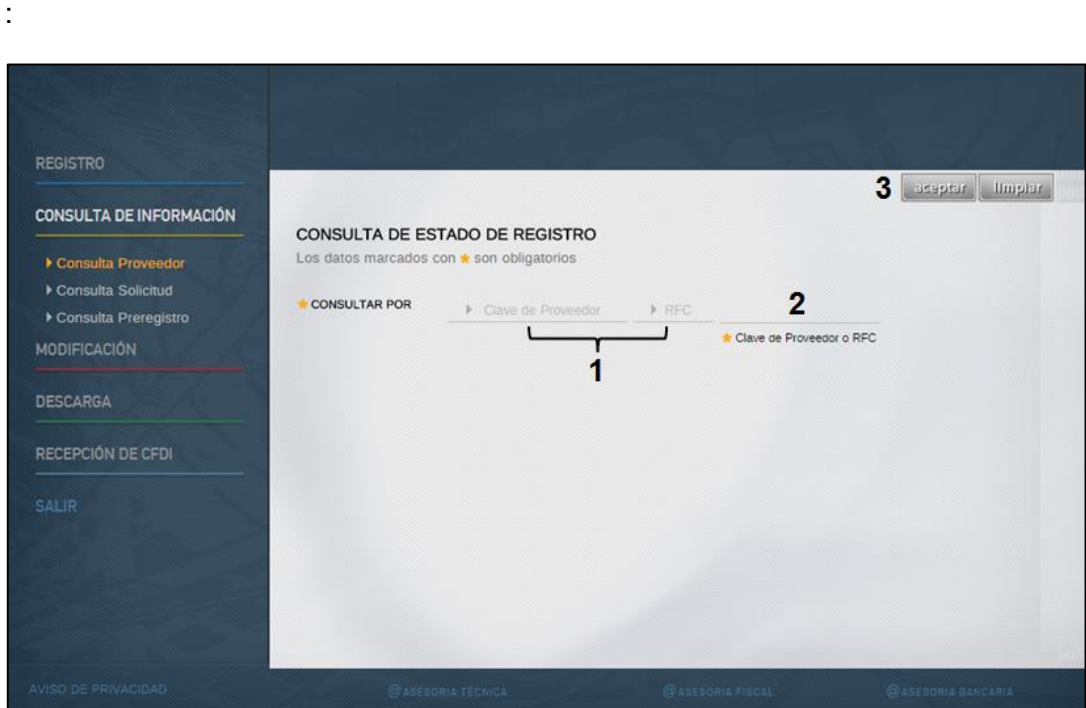

Se mostrarán los datos del proveedor de Reembolso y el estatus del mismo.

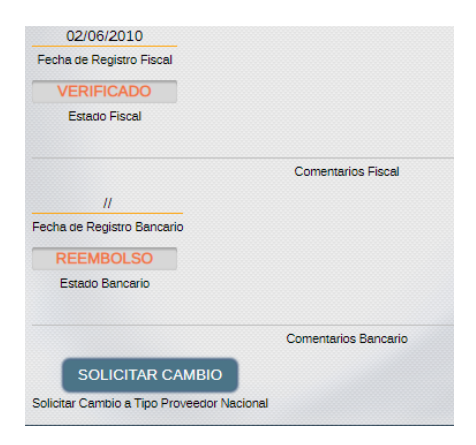

Al pulsar el botón solicitar cambio, le recordará que deben tener la documentación para registro de proveedor nacional, y al aceptar nuevamente se realizará el cambio solicitado y la dependencia o el proveedor deberán realizar la integración de los datos como proveedor nacional desde la opción REGISTRO del padrón.